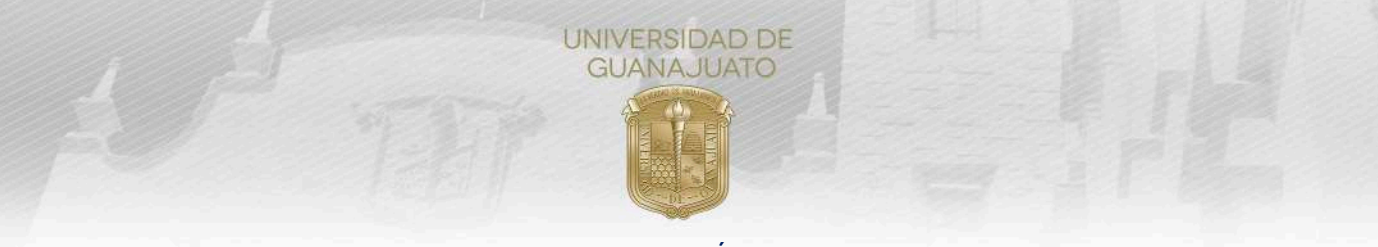

# **MANUAL PARA EL ACCESO Y REGISTRO AL CATÁLOGO DE ORGANIZACIONES Y SERVICIOS**

## Estimada organización:

En el presente Manual se muestran los pasos a seguir para ingresar y realizar el registro de una Organización Externa a la Universidad de Guanajuato (UG), en el portal de IntraUG, para formar parte del Catálogo de Organizaciones y Servicios la UG.

Al formar parte de este Catálogo, podrán acceder a los diversos servicios que ofrece la UG, como el registro de Proyectos de Servicio Social, con los que podrás proponer actividades e invitar estudiantes a que se sumen a ellas.

#### Registro de usuario externo

1. Ingresa a portal de la intranet de la UG, a través del enlace: *https://intraug.ugto.mx* y da clic en el botón de Registro de externos.

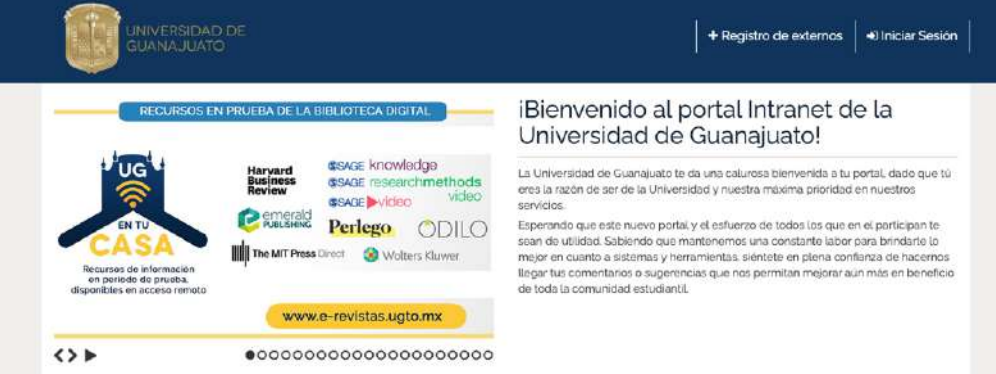

2. Ingresa la información requerida y da clic en Registrar. Es muy importante que registres tu correo institucional o de tu organización. Además, el RFC solicitado deberá ser el tuyo (personal), aún no es el momento de ingresar la información de la organización, eso vendrá más adelante.

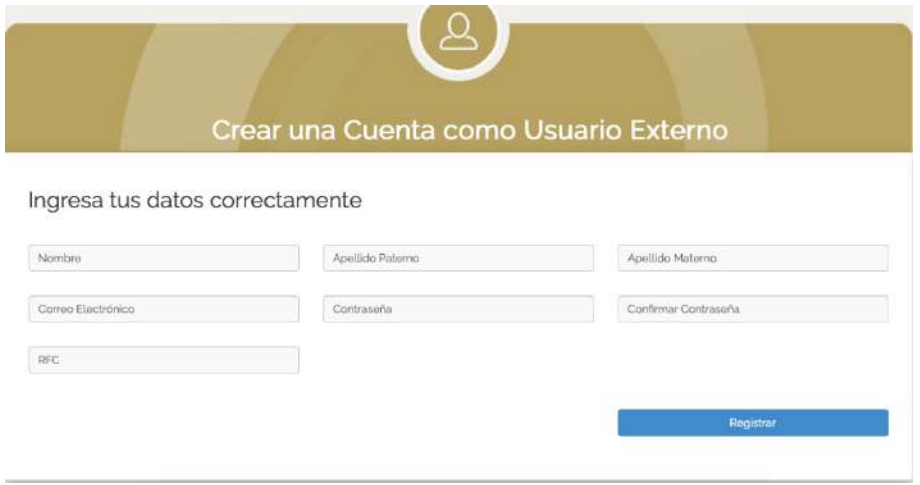

3. Una vez llenados los campos solicitados, te llegará un correo con una liga para poder verificar el usuario que acabas de crear, de manera similar a cuando creas un nuevo correo electrónico o una cuenta de redes sociales.

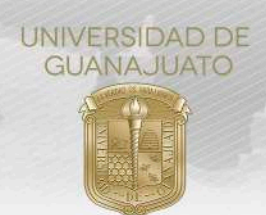

Nota: Es posible que el correo para la activación llegue en spam o en correo no deseados.

# Activación de Cuenta de Externo

Gracias por registrarte en el portal de la Universidad de Guanajuato. Para terminar con la activación de tu cuenta por favor da click en enlaze proporcionado a continuación:

Activar

Si no puedes ingresar al enlace proporcionado copia la siguiente dirección en el navegador: https://intraug.ugto.mx/ServiciosUsuario/Activacion/Activa str=659ebd44ca949b1c50a6f965935b5aec&email=caesy7@hotmail.com

Nota: Este correo es informativo y generado automáticamente, favor de no responder.

4. Al recibir el correo, da clic en "Activar". Al hacerlo, ya podrás ingresar a portal con tu usuario y contraseña registrados.

# Registro de la organización

1. Una vez verificada la cuenta del usuario, ingresa a *https://intraug.ugto.mx,* e inicia sesión con el correo y contraseña que elegiste.

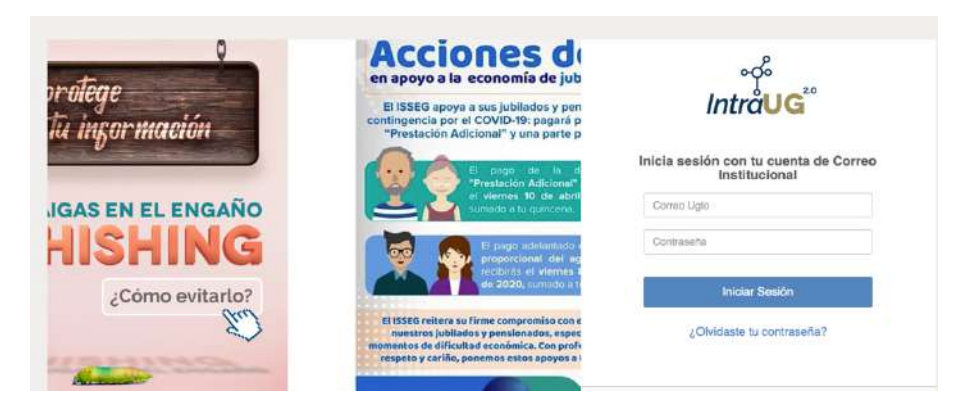

2. Selecciona el módulo "Mis servicios" para conocer los servicios disponibles:

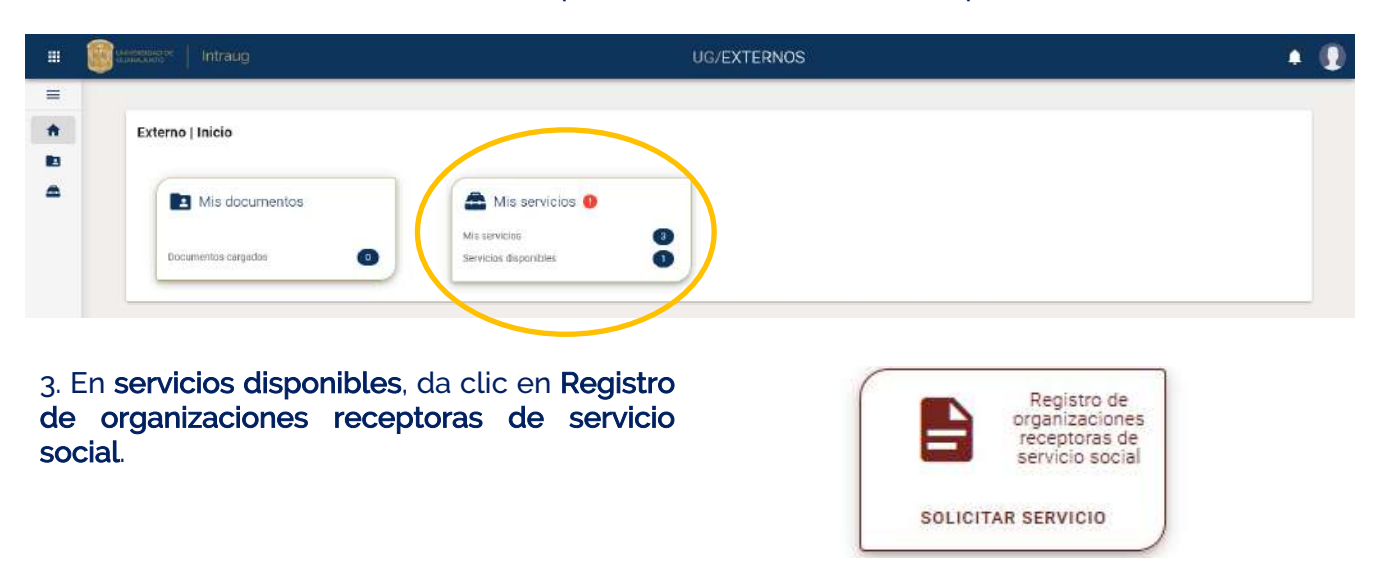

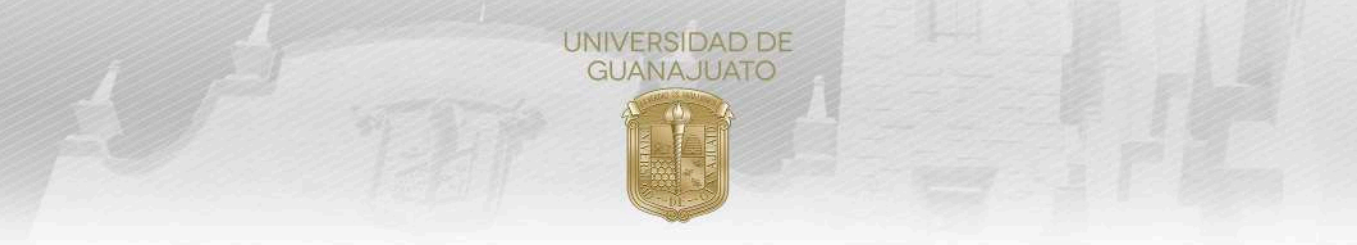

4. Selecciona el tipo de persona legal a registrar: Persona Física (individuos) o Persona Moral (organizaciones).

En caso de ser **Persona Física**, deberás:

# Paso 1. Completar el formulario de registro.

- a) Inicia escribiendo el RFC de la organización. Si el RFC ya se encuentra registrado, aparecerán algunos campos de prellenados con información, misma que podrás verificar y continuar. Si el RFC no está registrado, favor de completar toda la información del formulario.
- b) Completar la siguiente información:
	- i. Razón social de la organización o tu nombre (consulta la Cédula de Identificación Fiscal del SAT)
	- ii. Nombre comercial de la organización o de la dependencia
	- iii. Nombre de la persona de contacto en la organización (corresponde a quien registra a la organización)
	- iv. Nombre del representante legal
	- v. Profesión y cargo de la persona de contacto
	- vi. Domicilio de la organización
	- vii. Estado, municipio y localidad donde se ubica la organización
	- viii. Sector económico de la organización
	- ix. Teléfono de la organización y de la persona de contacto.
- c) Revisa el Aviso de Privacidad sobre el tratamiento de los datos registrados, y el Aviso General de Servicio Social, sobre los lineamientos y compromisos que deben asumir las organizaciones receptoras de servicio social en la UG. Seleccionar la casilla, en caso de estar de acuerdo con ambos avisos.

Paso 2. Adjunta una identificación oficial vigente (INE, pasaporte, licencia de conducir o cédula profesional).

Este documento nos permitirá validar la autenticidad de tu registro. Favor de adjuntar un archivo que se claro y visible en formato PDF, JPG o PNG.

### Paso 3. Adjunta la Cédula de Identificación Fiscal (CIF), que proporciona el SAT.

Este documento nos permitirá validar la Razón Social y RFC de tu organización.

Favor de adjuntar un archivo que se claro y visible en formato PDF, JPG o PNG.

Si tienes dudas de cómo obtener tu CIF, puedes consultar el siguiente enlace:

https://www.sat.gob.mx/aplicacion/28889/obten-tu-cedula-de-identificacion-fiscal

### En caso de ser Persona Moral:

Realizar los Pasos 1, 2 y 3 anteriores y, además:

### Paso 4. Adjunta el Acta Constitutiva de la organización.

Este documento nos permitirá validar la autenticidad de tu registro y de la organización. Favor de adjuntar un archivo que se claro y visible en formato PDF, JPG o PNG.

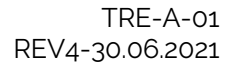

Para el registro de proyectos de servicio social y seguimiento a las y los estudiantes prestadores de servicio social, consulta los manuales correspondientes en el siguiente enlace:

https://www.ugto.mx/serviciosocial/#manuales

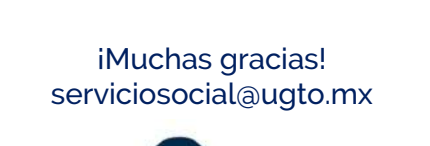

Experiencia<br>que trasciende

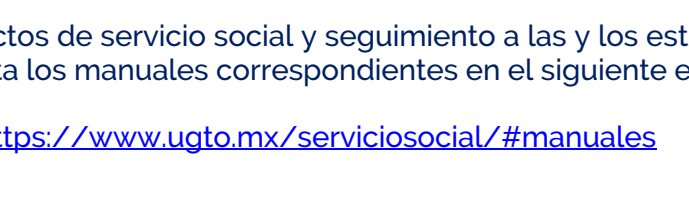

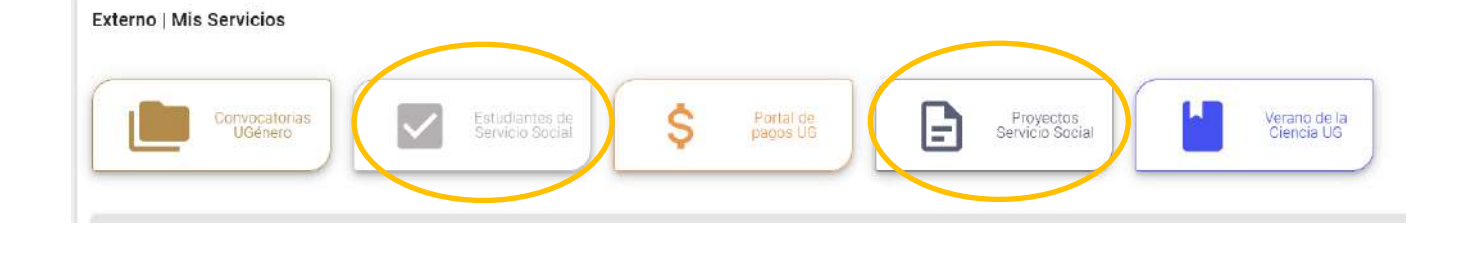

7. Una vez que tu registro de organización sea validado, recibirás una notificación vía correo electrónico. Al ingresar a IntraUG contarás con los módulos "Proyectos de Servicio Social", que te permitirá registrar proyectos con impacto social, y "Estudiantes de Servicio Social", desde el cual podrás dar seguimiento a las y los estudiantes prestadores de servicio social que se registren a

con el estatus "Solicitud con observaciones". Podrás ingresar a editar la solicitud y corregir o complementar la información que se indique. Una vez enviada la solicitud, será validada nuevamente por la UG.

tus proyectos.

6. En caso de que tu registro no sea validado, lo visualizarás Estatus

Registro de organizaciones receptoras de<br>servicio social Solicitud con observaciones

Importante: Considera el tiempo que requiere la validación de tu organización y las fechas límites para el registro de proyectos de servicio social. Consulta los periodos abiertos para el registro en: https://www.ugto.mx/serviciosocial.

5. Una vez que completes el formulario y cargues los documentos requeridos, el estatus de tu registro será "En espera de validación". La validación por parte de la UG se realizará en un periodo máximo de cinco días hábiles. En caso de no tener repuesta en ese lapso, favor de enviar un correo a serviciosocial@ugto.mx para recibir apoyo.

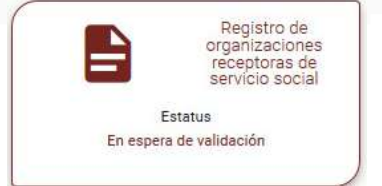

EDITAR SOLICITUD

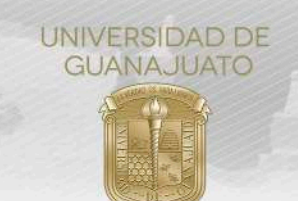